## VILNIAUS UNIVERSITETAS

Fizikos fakultetas

Mokomoji atomo ir branduolio fizikos laboratorija

Laboratorinis darbas Nr. 3

# **ELEKTRONŲ SUKININIO REZONANSO TYRIMAS**

**Eksperimentinė dalis** 

Parengė A. Poškus

2015-08-30

*Čia yra tik smulkus matavimo tvarkos aprašas. Ruošiantis darbui, reikia naudoti kitą aprašą, kuriame išdėstyta ne tik darbo metodika, bet ir teorija. Eksperimentinės dalies aprašas visą laiką turi būti prie matavimo įrangos; jo negalima išsinešti iš laboratorijos.* 

### **1. Darbo priemonės**

Šiame darbe naudojama Vokietijos kompanijos "Phywe Systeme" elektronų sukininio rezonanso (ESR) mokomoji įranga, prie kurios prijungtas Belgijos kompanijos "Velleman" skaitmeninis oscilografas "PC Scope PCS500". Matavimo metu oscilograma atvaizduojama monitoriaus ekrane. 1 pav. parodytas matavimo įrangos bendras vaizdas.

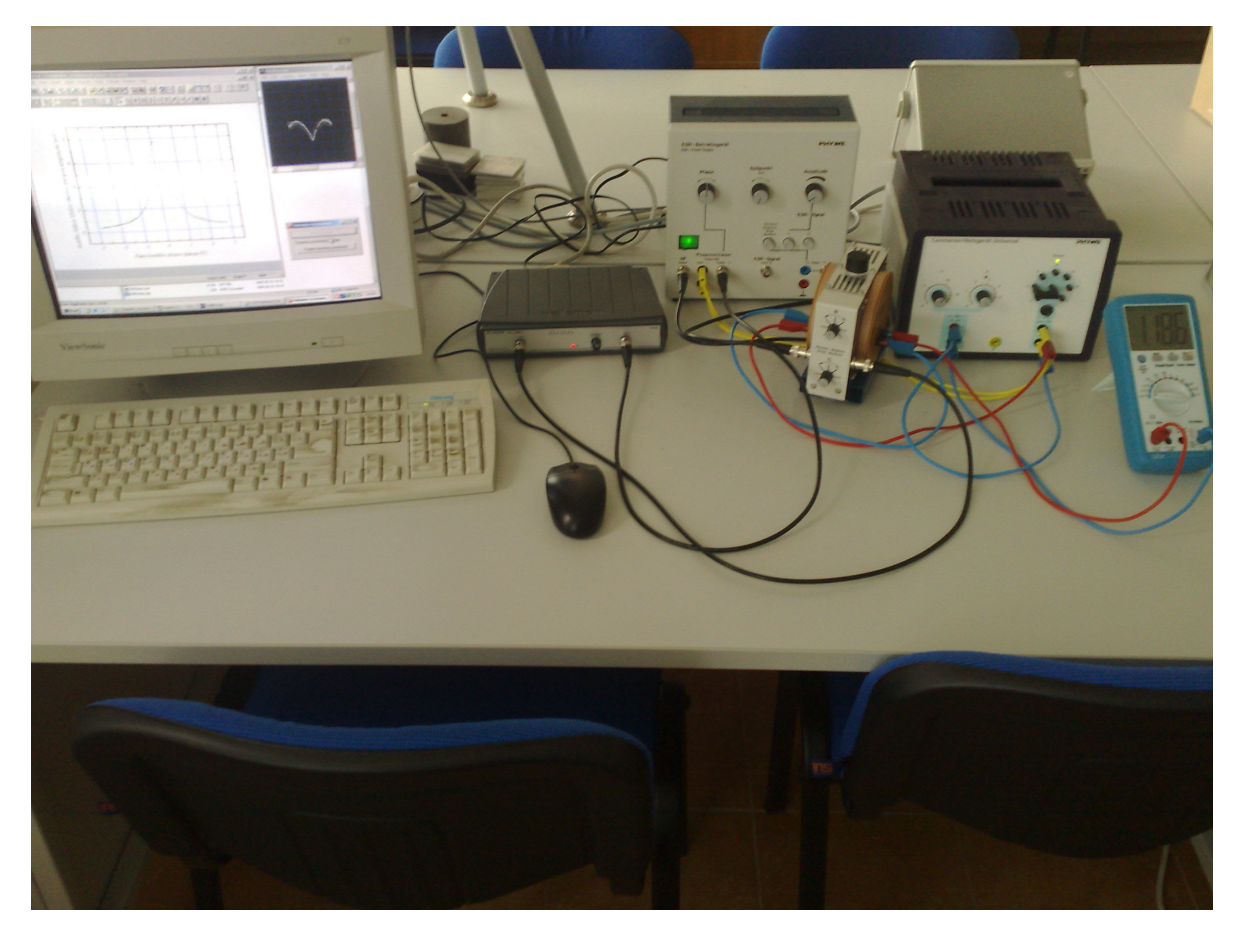

**1 pav.** Matavimo įrangos bendras vaizdas

Pagrindiniai ESR įrangos komponentai yra šie:

- 1) ESR maitinimo šaltinis (jis generuoja fiksuoto 146 MHz dažnio įtampą; be to, kartu su juo viename korpuse įmontuotas ir 50 Hz dažnio įtampos fazės keitiklis); 1 pav. jis yra viduryje;
- 2) ESR rezonatorius (į jo sudėtį įeina aukšto dažnio tiltelio grandinė su DPPH bandiniu, tiltelio išėjimo įtampos diodinis lygintuvas ir Helmholco ritės); 1 pav. jis yra prieš ESR maitinimo šaltinį;
- 3) universalusis maitinimo šaltinis (jis generuoja Helmholco ričių srovės nuolatinę komponentę ir 50 Hz dažnio kintamąją komponentę); 1 pav. jis yra ESR maitinimo šaltinio dešinėje;
- 4) skaitmeninis oscilografas (jis suformuoja duomenis, kurie reikalingi rezonansinės kreivės atvaizdavimui, ir tuos duomenis perduoda į kompiuterį); 1 pav. jis yra tarp monitoriaus ir ESR maitinimo šaltinio.
- 5) skaitmeninis multimetras (jis rodo Helmholco ričių srovės nuolatinę komponentę).

Minėtųjų penkių įrenginių sujungimo schema pavaizduota 2 pav. Taškai "b" ir "r" žymi dviejų Helmholco ričių kontaktus.

Oscilografas "PC SCOPE" PCS500 sujungtas su kompiuteriu per lygiagrečiąją sąsają (LPT prievadas). Oscilografą valdo Windows programa "PcLab2000". Naudojant šią programą, tiriamąjį signalą galima stebėti monitoriaus ekrane arba realiu laiku importuoti į kitas programas. Šiame darbe duomenys perduodami į programą "Origin 6".

 Dėl tiltelio išėjimo įtampos lygintuvo ypatybių ESR signalas yra neigiamas, t. y., išsiderinus tiltelio grandinei, lygintuvo išėjimo (nuolatinė) įtampa sumažėja, o ne padidėja. Atitinkamai, kreivė, kuri matoma programos "PcLab2000" lange, yra apverstos Lorenco kreivės pavidalo (žr. 7 pav., langas "Oscilloscope").

#### **2. Matavimo tvarka**

- 1. Įjungiamas elektros tinklo ilgiklis, prie kurio prijungti kompiuteris, skaitmeninio oscilografo elektros tinklo adapteris, ESR maitinimo šaltinis ir universalusis maitinimo šaltinis. Įjungiamas kompiuteris.
- 2. Universaliojo maitinimo šaltinio 50 Hz dažnio įtampos išvadai (jie yra to įrenginio dešinėje, pažymėti "AC") sujungiami su ESR maitinimo šaltinio fazės keitiklio įėjimo išvadais ("Phase shift / Input ~").
- 3. Dvi Helmholco ritės sujungiamos nuosekliai. Tam reikia sujungti ESR rezonatoriaus raudoną išvadą su to paties įrenginio kitoje pusėje esančiu mėlynu išvadu (nesvarbu, kuri iš dviejų išvadų porų bus pasirinkta).
- 4. Universaliojo maitinimo šaltinio nuolatinės įtampos ("DC") išvadas, kuris pažymėtas "-", sujungiamas su skaitmeninio multimetro lizdu "COM" ir nustatoma to multimetro veika "20 A".
- 5. Skaitmeninio multimetro lizdas "20 A" sujungiamas su vienu iš dviejų laisvų Helmholco ričių išvadų (ant ESR rezonatoriaus).
- 6. Likęs laisvas Helmholco ričių išvadas sujungiamas su vienu iš dviejų universaliojo maitinimo šaltinio 50 Hz dažnio įtampos išvadų (nors prie jų jau yra prijungti laidai, tačiau kištukų konstrukcija leidžia prie jų jungti kitus laidus).
- 7. Kitas 50 Hz dažnio įtampos išvadas sujungiamas su likusiu laisvu nuolatinės įtampos ("DC") išvadu, kuris pažymėtas "+". Taip užbaigiamas Helmholco ričių maitinimo grandinės sujungimas: prie tų ričių bus nuosekliai prijungti du įtampos šaltiniai: nuolatinės įtampos ir 50 Hz dažnio kintamosios įtampos. Kintamosios įtampos kvadratinis vidurkis (t. y. amplitudė, padalyta iš  $\sqrt{2}$ ) turi būti 4 V. Jį užduoda jungė, kuri yra virš 50 Hz įtampos išvadų "AC". Ten matomi 7 išvadai, kurie ratu išdėstyti aplink centrinį išvadą. Centrinis išvadas turi būti sujungtas su išvadu, kuris pažymėtas "4".
- 8. ESR maitinimo šaltinio aukšto dažnio signalo išėjimas ("HF") sujungiamas su ESR rezonatoriaus atitinkamu įėjimu ekranuotu kabeliu su BNC jungtimi.
- 9. ESR maitinimo šaltinio fazės keitiklio išėjimas ("Phase shift / Output ~") sujungiamas su skaitmeninio oscilografo antruoju iėjimu "CH2" ekranuotu kabeliu su BNC jungtimi.
- 10. ESR rezonatoriaus išėjimas sujungiamas su skaitmeninio oscilografo pirmuoju įėjimu "CH1" ekranuotu kabeliu su BNC jungtimi.
- 11. Universaliojo maitinimo šaltinio reguliatorius "V" pasukamas į kairiąją kraštinę padėtį (t. y. prieš laikrodžio rodyklę iki atsirėmimo), o reguliatorius "A" pasukamas į dešiniąją kraštinę padėtį (pagal laikrodžio rodyklę).
- 12. ESR rezonatoriaus rankenėlė "R" pasukama į dešinę kraštinę padėtį (pagal laikrodžio rodyklę), o rankenėlė "C" pasukama prieš laikrodžio rodyklę iki atsirėmimo (gali prireikti kelių pilnų rankenėlės "C" apsisukimų, kol bus pasiekta kraštinė padėtis). Šios rankenėlės gali persisukti, todėl jas reikia sukti atsargiai.
- 13. Įjungiami ESR maitinimo šaltinis, multimetras ir universalusis

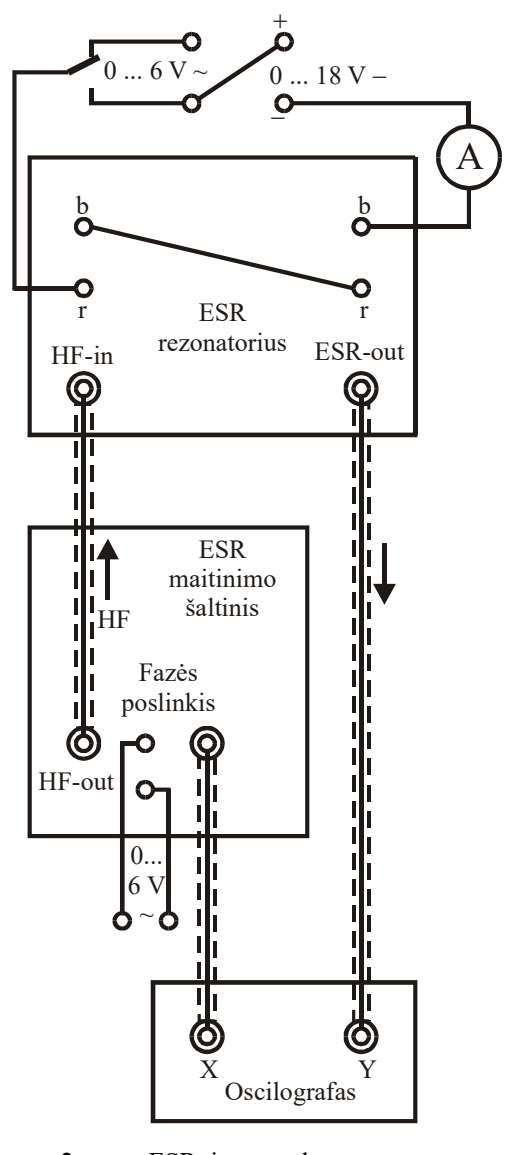

**2 pav.** ESR įrangos komponentų sujungimo schema

maitinimo šaltinis (universaliojo maitinimo šaltinio elektros tinklo jungiklis yra ant jo užpakalinės sienelės).

14. Startuojama programa "PcLab2000". Jos pradiniame lange (jis pavaizduotas 3 pav.) reikia pasirinkti įrenginį, kuris bus valdomas. Turi būti pažymėtas įrenginys "PCS500" (kaip parodyta 3 pav.). Tada reikia spustelėti mygtuką "OK". Tada atsidaro programos "PcLab2000" pagrindinis langas, kurio bendras vaizdas parodytas 5a pav.

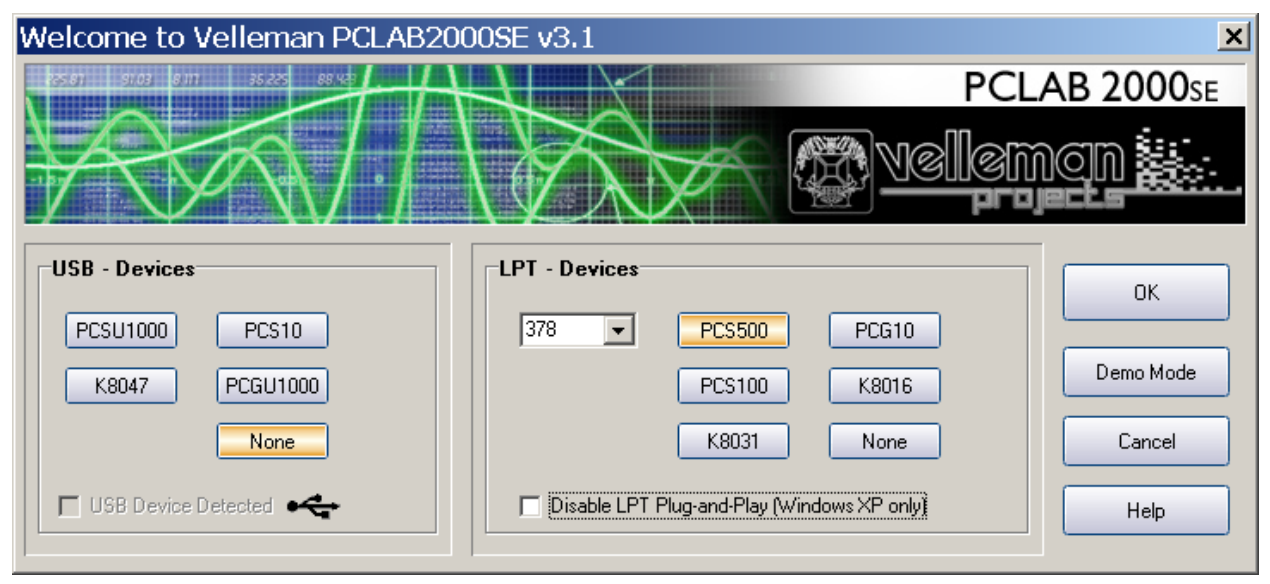

3 pav. "Velleman" įrenginio pasirinkimo langas

15. Užduodami nustatymai, kurie matomi 5a pav. T. y. atliekami šie veiksmai: **a)** įvykdoma meniu komanda "Math / XY Plot" (tai reiškia, kad oscilografo lange turi būti atvaizduota "Y" signalo, kurį atitinka pirmasis oscilografo lizdas "CH1", priklausomybė nuo "X" signalo, kurį atitinka antrasis oscilografo lizdas "CH2"); **b**) mygtukų grupėje "Time/Div" pažymimas mygtukas "2 ms" (tai reiškia, kad stebinių dažnis yra 125 / 0,002 = 62500 Hz); **c**) mygtukų grupės "Volts/Div." kairiojoje dalyje, kuri atitinka pirmąjį kanalą, pažymimi mygtukai "5 mV" ir "AC" (tai reiškia, kad viena vertikalioji oscilografo padala atitinka 5 mV ir kad ant vertikaliosios ašies yra atidėta pirmojo įėjimo įtampos kintamoji komponentė); d) mygtukų grupės "Volts/Div." dešiniojoje dalyje, kuri atitinka antrąjį kanalą, pažymimi mygtukai "1.5 V" ir "DC" (tai reiškia, kad viena horizontalioji oscilografo padala

atitinka 1.5 V ir kad ant horizontaliosios ašies yra atidėta antrojo iėjimo įtampa); **e)** pažymimas mygtukas "XY Plot". Visi kiti nustatymai turi likti tokie patys, kokie jie buvo pirmą kartą atsidarius pagrindiniam langui (tie nustatymai yra matomi 5a pav.).

- 16. Pažymimas mygtukas "Run". Tada oscilografas pradeda atvaizduoti oscilogramą realiu laiku.
- 17. Startuojama programa "Sukininis rezonansas.exe", kuri priima duomenis iš programos "PcLab2000" ir siunčia juos į programą "Origin 6.1" (nuoroda į failą "Sukininis rezonansas.exe" matoma "Windows" darbastalyje). Programos "Sukininis rezonansas.exe" lango pradinis pavidalas parodytas 4a pav.
- 18. Jeigu programa "Origin" yra atidaryta, ją reikia uždaryti, Paskui reikia spustelėti mygtuka "Atidaryti Origin...". Tada atsidaro dialogo langas "Open", kuriame galima pasirinkti reikalinga "Origin" duomenu faila arba sukurti naują failą. Norint sukurti naują failą, reikia dialoge "Open" pasirinkti reikalingą katalogą, o paskui laukelyje "File name:" surinkti norimą failo vardą (jis turi skirtis nuo visų kitų tame kataloge esančių "Origin" failų vardų)

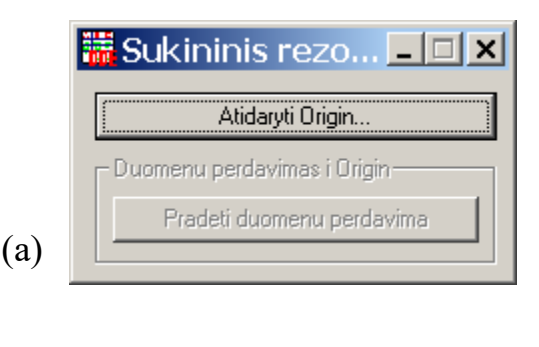

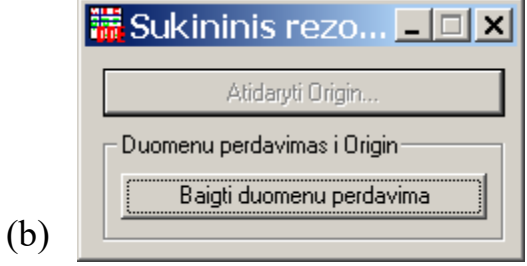

4 pav. Programos "Sukininis rezonansas.exe" lango pavidalas: (a) pradinis langas; (b) perduodant duomenis į "Origin"

ir spustelėti mygtuka "Open". Tada programa "Sukininis rezonansas.exe" tame kataloge sukurs ir atidarys tuščią failą, kurio formatas optimizuotas šiam laboratoriniam darbui. *Dėmesio!* Jeigu mygtuko "Atidaryti Origin..." spustelėjimo momentu jau buvo atidaryta programa "Origin", tada, nepriklausomai nuo to, koks failas buvo pasirinktas dialogo lange "Open", tas failas nebus atidarytas, o duomenys bus siunčiami į jau atidarytą "Origin" failą. Jeigu tuo metu buvo aktyvūs keli "Origin" projektai, tada duomenys bus siunčiami į failą, kuris buvo atidarytas anksčiausiai.

19. Jeigu programa "Sukininis rezonansas.exe" sėkmingai užmezga ryšį su programa "Origin", tada mygtukas "Atidaryti Origin..." tampa neaktyvus, o mygtukas "Pradėti duomenų perdavimą" tampa aktyvus. Tada reikia spustelėti pastarąjį mygtuką. Prasideda automatinis duomenų perdavimas į "Origin" faila, t. y. užsipildo skaičių lentelė, kuri yra to failo lange "Data1" ir tuo pačių metu Origin atvaizduoja priimtuosius duomenis grafike, kuris yra to failo lange "Graph1". Prasidėjus duomenų perdavimui, mygtukas "Pradėti duomenų perdavimą" virsta mygtuku "Baigti duomenų perdavimą", kurį spustelėjus, duomenų perdavimą galima bet kada sustabdyti (žr. 4b pav.).

Duomenys, kuriuos gauna "Origin", yra suformuoti šitaip. Skaitmeniškai apdorojant oscilografo įėjimo įtampų vertes, jos yra visų pirma diskretizuojamos (šią funkciją atlieka pats oscilografas). Diskretizavimo esmė yra ta, kad visas X ir Y kitimo intervalas, kuris yra matomas programos "PcLab2000" pagrindiniame lange (t. y. aštuonios padalos X kryptimi ir aštuonios padalos Y kryptimi), yra padalytas į 256 mažesnius vienodo pločio intervalus (vieną padalą atitinka 32 diskretizavimo intervalai). Jeigu tam tikru laiko momentu atitinkamo įėjimo signalo vertė priklauso vienam iš tų 256 intervalų, tada ji pakeičiama to intervalo centrine verte. Taigi, tolydusis (analoginis) signalas, kurio vertės gali būti bet kokios, pakeičiamas diskrečiuoju signalu, kuris visada yra lygus kuriai nors iš minėtųjų 256 atskirų verčių. Kaip matome 5a pav., 6 pav. ir 7 pav. (langas "Oscilloscope"), šis signalas yra labai iškraipytas dėl atsitiktinių įtampos svyravimų ("triukšmo"). Programa "Sukininis rezonansas.exe" pašalina tuos svyravimus, apskaičiuodama Y signalo verčių ("Y stebinių"), kurios atitinka kiekvieną iš 256 galimų X signalo verčių, vidurkį per paskutines 5 s. Be to, pakeičiamas Y stebinių ženklas, kad vietoj minimumo gautųsi maksimumas. Tie duomenys ir yra įrašomi į Origin lentelę "Data1" bei grafiškai atvaizduojami Origin failo lange "Graph1". Kaip matome 5b pav., 6 pav. ir 7 pav., taip gauta kreivė yra daug glodesnė negu kreivė, kuri matoma "PcLab2000" pagrindiniame lange "Oscilloscope". Tokio duomenų apdorojimo šalutinis efektas yra tas, kad duomenys, kuriuos gauna "Origin", yra daug labiau "inertiški" negu duomenys, kuriuos gauna programa "PcLab2000": pasikeitus signalo formai (pvz., pasukus reguliatorius ant ESR rezonatoriaus), praeina mažiausiai 5 s, kol nusistovi vaizdas "Origin" lange "Graph1".

Lentelė "Data1" yra sudaryta iš 4 stulpelių. Pirmajame stulpelyje yra X signalo diskrečios vertės, t. y. minėtųjų diskretizavimo intervalų centrinės vertės. Jų yra mažiau negu 256, nes atvaizduojamos tik tos X vertės, kurios pasikartojo ne mažiau negu 100 kartų per 5 s. Todėl, jeigu "PcLab2000" lange regimasis X kitimo intervalas yra maždaug 4 padalos (kaip lange "Oscilloscope", kuris pavaizduotas 5a pav., 6 pav. ir 7 pav.), tada lentelė "Data1" bus sudaryta iš maždaug  $120 - 130$  eilučių (nes 4 32 = 128). Antrajame stulpelyje yra minėtieji Y stebinių vidurkiai per 5 s. Trečiajame stulpelyje yra tų vidurkių standartinės paklaidos. Ketvirtajame stulpelyje yra atitinkamų X verčių pasikartojimų skaičiai per 5 s (kiekvieno Y vidurkio standartinė paklaida yra apytiksliai atvirkščiai proporcinga kvadratinei šakniai iš atitinkamos X vertės pasikartojimų skaičiaus).

*Pastabos*: **1.** Skaitmeniškai apdorojant matavimo duomenis, amplitudžių vertėse gali atsirasti pastovus dėmuo (jis gali būti ir teigiamas, ir neigiamas). T. y. tikrosios amplitudžių vertės gali skirtis nuo verčių, kurios atidėtos ant *Y* ašies grafikuose, kurių pavyzdžiai pateikti 5b, 6, 7 ir 9 pav. Tačiau šiame darbe tai nėra svarbu, nes apskaičiuojant maksimumo aukštį reikia nustatyti dviejų amplitudžių skirtumą, todėl tas pastovus dėmuo susiprastina. 2. Naudojantis "Origin" meniu komanda "Window", galima pereiti iš lentelės "Data1" į grafiką "Graph1" ir atgal (tam nebūtina stabdyti duomenų perdavimo). Norint optimizuoti grafiko ašių ribas (kad būtų matoma visa kreivė ir kad ji nebūtų pernelyg maža), reikia įvykdyti "Origin" meniu komandą "Graph / Rescale to Show All".

- 20. Universaliojo maitinimo šaltinio reguliatoriumi "V" pagal multimetro parodymus nustatoma maždaug 1,2 A srovė.
- 21. ESR rezonatoriaus rankenėlė "C" sukama į dešinę, kol oscilografo lange pasirodo signalas (rezonansinė kreivė). Jis gali būti sudarytas iš dviejų susikertančių kreivių su minimumais (žr. 5a pav.). Atitinkamas "Origin" grafikas turi du maksimumus (žr. 5b pav.). Tai reiškia, kad tarp oscilografo "X" įėjimo įtampos ir magnetinės indukcijos (t. y. Helmholco ričių srovės) egzistuoja fazių skirtumas. Tokiu atveju abi kreives reikia sutapatinti, sukant ESR maitinimo šaltinio rankenėlę "Phase". Reikia turėti omenyje, kad abiejų maksimumų, kurie matomi "Origin" lange "Graph1", susiliejimas į vieną maksimumą dar nereiškia, kad fazių skirtumas yra visiškai pašalintas. Norint visiškai pašalinti fazių skirtu-

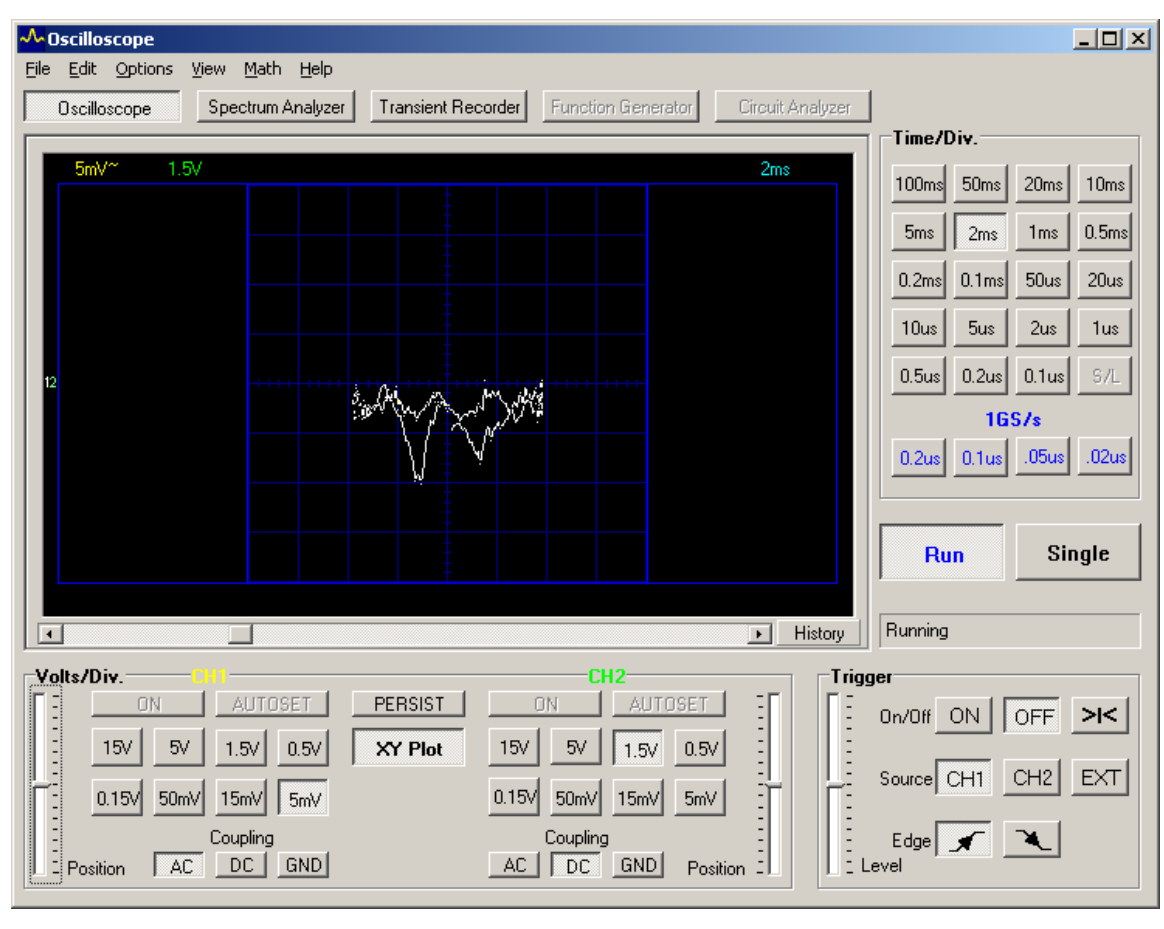

#### (a)

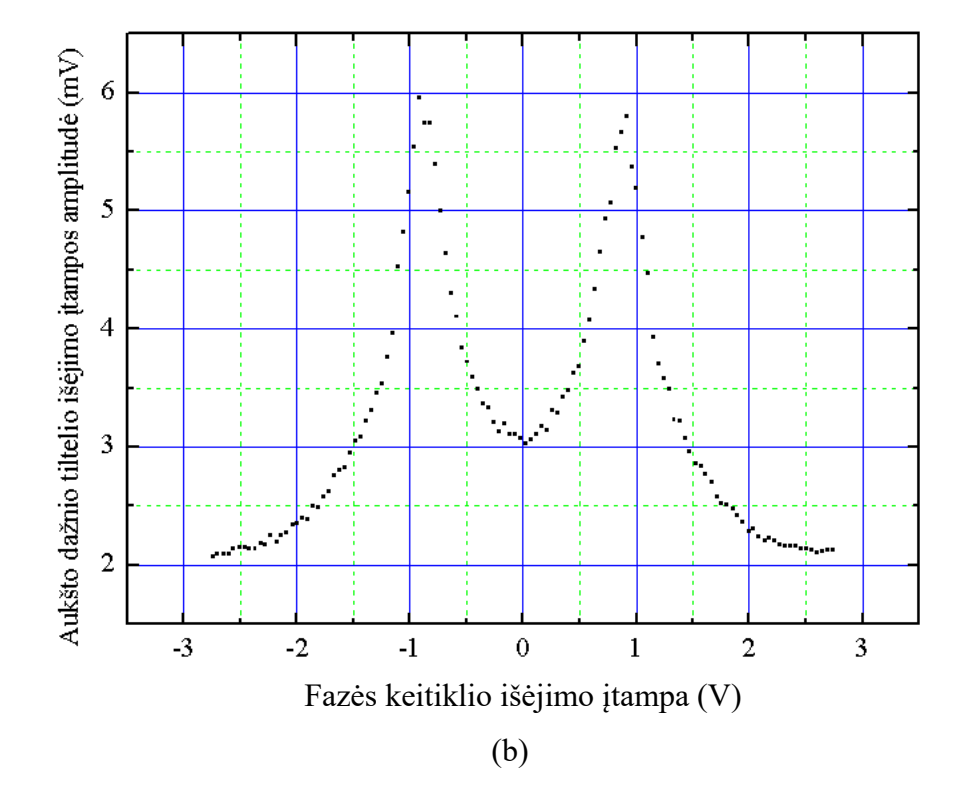

5 pav. Programos "PcLab2000" pagrindinio lango (a) ir atitinkamo "Origin" grafiko (b) pavidalas, kai egzistuoja fazių skirtumas tarp oscilografo "X" kanalo ("CH2") įtampos ir magnetinės indukcijos (t. y. Helmholco ričių srovės). Dėl šio fazių skirtumo 5a pav. vietoj vieno minimumo matomi du minimumai, o 5b pav. vietoj vieno maksimumo matomi du maksimumai

5

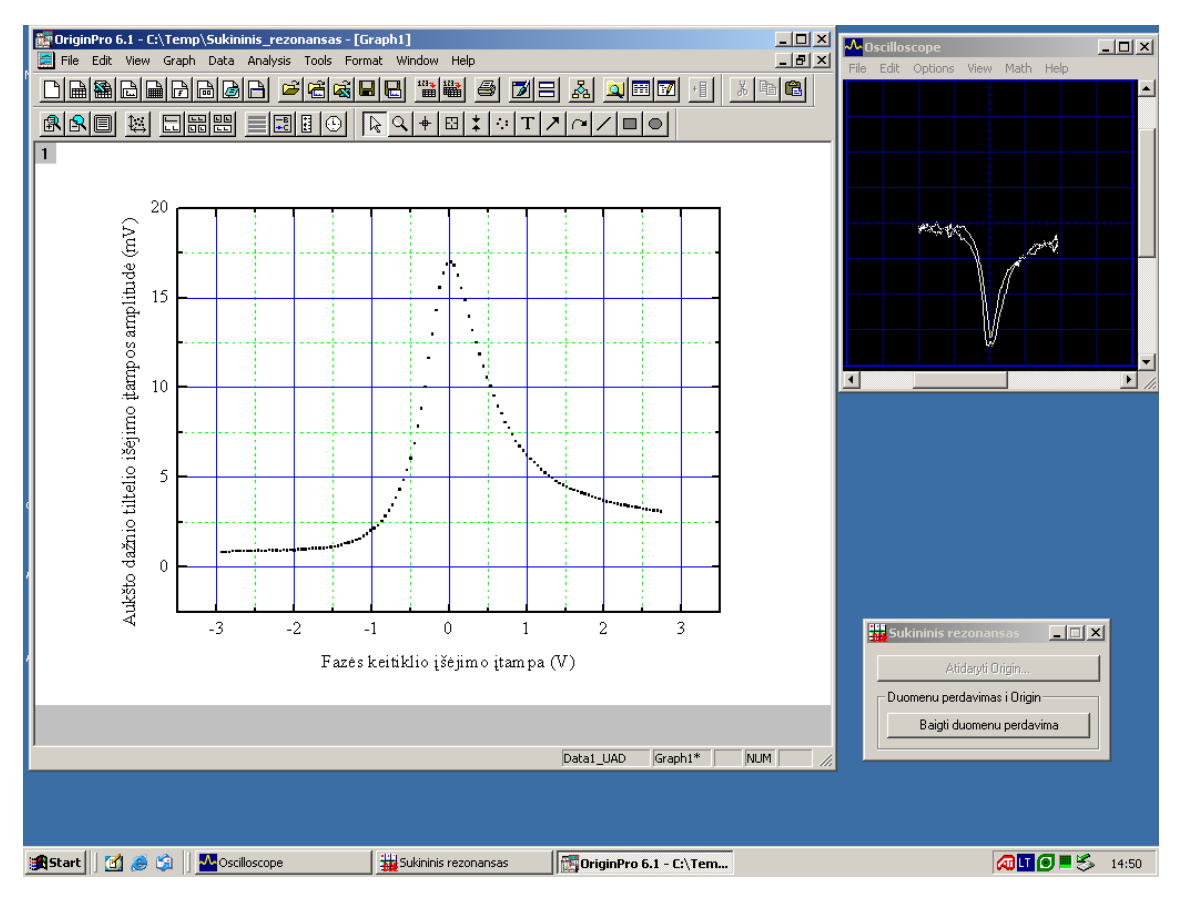

**6 pav.** Naudojamų programų langai, kai aukšto dažnio tiltelis yra netinkamai suderintas. Todėl rezonansinė kreivė yra nesimetriška

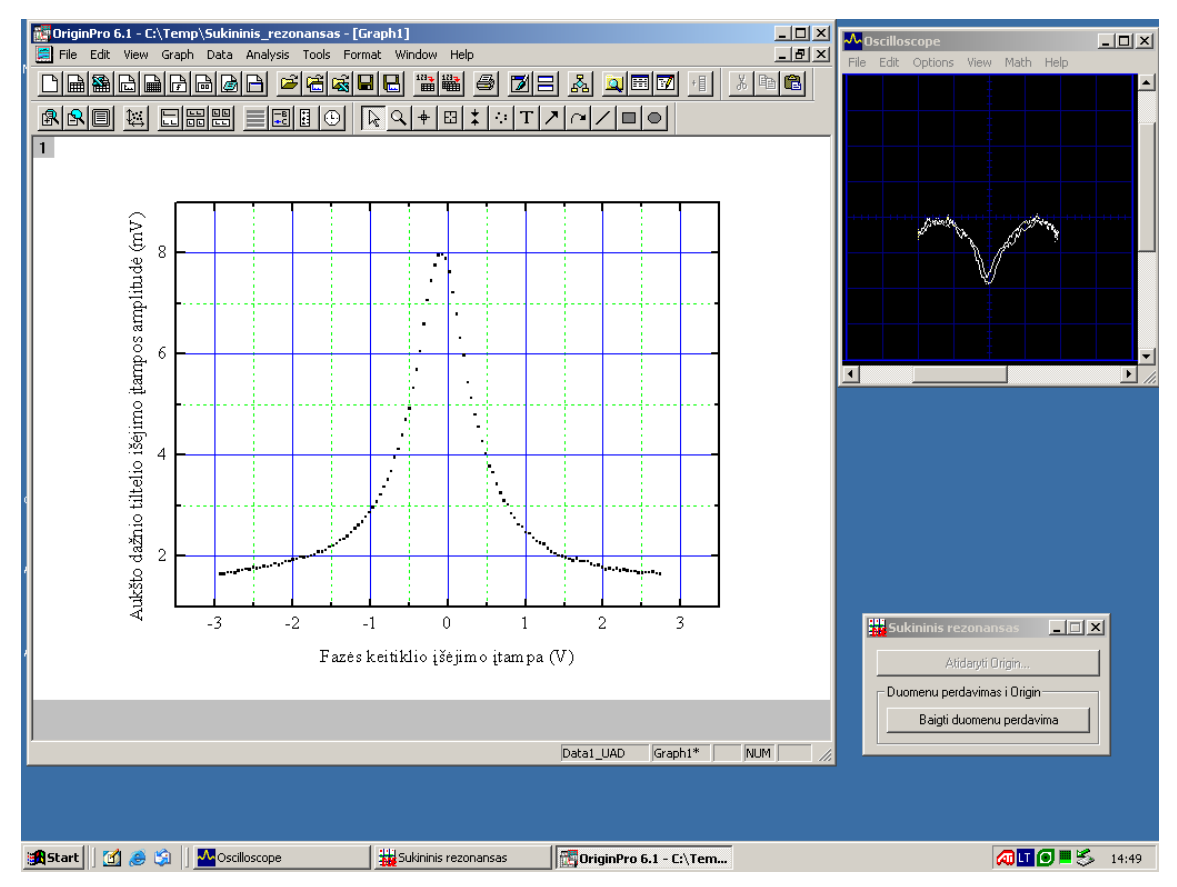

7 pav. Naudojamų programų langai, kai pašalintas oscilografo "X" įėjimo įtampos ir magnetinės indukcijos kintamosios komponentės fazių skirtumas, o tiltelis yra tinkamai suderintas. Todėl rezonansinė kreivė yra simetriška ir turi tik vieną maksimumą

mą, reikia, iš lėto sukant rankenėlę ESR maitinimo šaltinio rankenėlę "Phase", pasiekti, kad to maksimumo aukštis būtų didžiausias. *Pastaba*: Kaip minėta, "Origin" grafiko pavidalas labai lėtai "reaguoja" į rankenėlių pasukimus, todėl, norint nežymiai pakeisti grafiko pavidalą, tas rankenėles reikia sukti labai lėtai.

- 22. Sukant ESR rezonatoriaus rankenėlę "C", pasiekiama, kad rezonansinė kreivė būtų simetriška (kaip 7 pav.). To reikia, kad paskui būtų lengviau nustatyti maksimumo plotį. Šiame etape rezonansinės kreivės aukštis gali sumažėti (pvz., 7 pav. simetriško maksimumo aukštis yra maždaug 2 kartus mažesnis, negu nesimetriško maksimumo, kuris matomas 6 pav.). Maksimumo X koordinatė turi atitikti nulinę fazės keitiklio išėjimo įtampą (kaip 7 pav.). Priešingu atveju reikia pataisyti Helmholco ričių srovės nuolatinę komponentę, t y. pasukti universaliojo maitinimo šaltinio rankenėlę "V" (tada maksimumas slenka horizontaliąja kryptimi nekintant jo formai). Kreivės forma ir padėtis gali keistis laikui bėgant, nes įrenginiai palaipsniui kaista. Todėl darbo metu signalo pavidalą reikia periodiškai pataisyti.
- 23. Jeigu rezonansinė kreivė yra simetriška, o maksimumo X koordinatė atitinka nulinę fazės keitiklio išėjimo įtampą, tai reiškia, kad: 1) kai nėra rezonanso (t. y. kai magnetinė indukcija labai skiriasi nuo rezonansinės vertės), tiltelis yra suderintas, 2) magnetinės indukcijos nuolatinė komponentė yra lygi rezonansinei magnetinei indukcijai. Tada galima sustabdyti duomenų perdavimą į "Origin" ir išsaugoti faila ("Origin" meniu komanda "File / Save Project" arba "File / Save Project As...").
- 24. Dabar galima matuoti rezonansinę magnetinę indukciją *B*r. Tam reikalingas teslametras (įrenginys magnetinei indukcijai matuoti). Jeigu tuo metu teslametras naudojamas kitam darbui (jis reikalingas ir laboratoriniame darbe Nr. 12, kurio įranga yra greta darbo Nr. 3 įrangos), tada reikia palaukti, kol jį bus galima "pasiskolinti".
- 25. Stiklinė ampulė su DPPH milteliais ištraukiama iš aukštojo dažnio ritės. Tam reikia pasukti tą ampulę, laikant už jos viršutinės dalies (ESR rezonatoriaus viršuje) ir atsargiai patraukti į viršų.
- 26. Įjungiamas teslametras (elektros tinklo jungiklis yra ant jo užpakalinės sienelės). Teslametro perjungiklis "Direct field / Alternating field" turi būti padėtyje "Direct field". Tokioje veikoje teslametras rodo magnetinės indukcijos nuolatinę komponentę, t. y. laikinį vidurkį (militeslomis). Nuo Holo zondo (magnetinės indukcijos jutiklio, kuris prijungtas prie teslametro) atsargiai nuimamas apsauginis dangtelis (žr. 8 pav.). *Dėmesio***! Su Holo zondu reikia elgtis ypač atsargiai, kad jis nesulinktų (priešingu atveju jis taptų netinkamas naudojimui). Matuojant magnetinę indukciją, Holo zondą reikia atsargiai prilaikyti. Holo zondą galima laikyti tik už jo rankenos**.
- 27. Teslametro parodymai nustatomi į nulį. Tam naudojamas teslametro reguliatorius "← 0 →". Teslametro matavimo ribos turi būti mažiausios, t.y. teslametro perjungiklis "20 – 200 – 2000" turi būti padėtyje "20". Be to, yra svarbi ir Holo zondo plokštumos orientacija (nes jis reaguoja ir į Žemės magnetinį lauką, kuris yra šimtųjų militeslos dalių eilės). Nustatant nulį, zondo plokštuma turi būti statme-

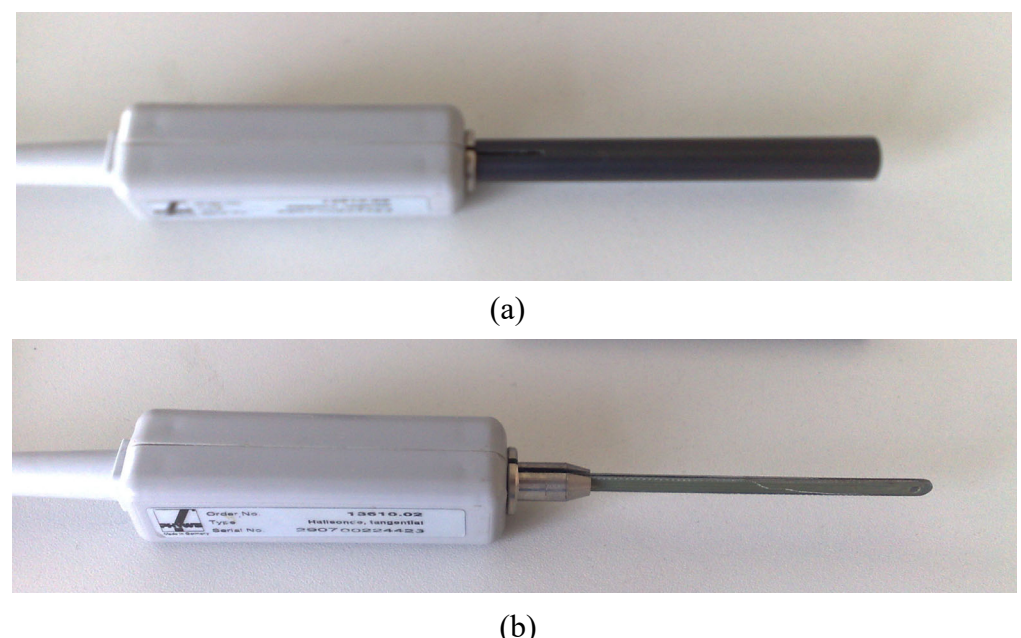

**8 pav.** Holo zondas (magnetinio lauko jutiklis): (a) su apsauginiu dangteliu; (b) be apsauginio dangtelio

na Helmholco ričių simetrijos ašiai, o zondas turi būti pakankamai toli nuo jų. Atstumas turi būti toks, kad ričių magnetinis laukas nepasiektų zondo (mat tas laukas nėra visas sutelktas ričių viduje). 40 – 50 cm atstumas yra pakankamai didelis. Jeigu nepavyksta nustatyti nulio reguliatoriumi "←  $0 \rightarrow$ ", tada tą rankenėlę reikia nustatyti į vidurinę padėtį ir apytiksliai nustatyti nulį, sukant varžtą, kuris yra po perjungikliu "20 – 200 – 2000". Paskui nulį reikia patikslinti reguliatoriumi "← 0 →".

- 28. Nustačius nulį, Holo zondas atsargiai įkišamas į aukštojo dažnio ritės vidų (kur anksčiau buvo DPPH bandinys). Holo zondo plokštuma turi būti statmena Helmholco ričių simetrijos ašiai (t. y. užrašas, kuris priklijuotas prie zondo rankenos, turi būti nukreiptas į vieną iš ričių).
- 29. Teslametro parodymai gali šiek tiek svyruoti, nes Holo zondo padėtis nėra stabili. Gali atsirasti paklaida dėl to, kad Holo zondo plokštuma nėra tiksliai statmena ričių ašiai ir dėl to, kad magnetinis laukas nėra tiksliai vienalytis (t. y., paslinkus Holo zondą horizontalia kryptimi keliais milimetrais, magnetinis laukas gali šiek tiek pasikeisti). Todėl reikia apytiksliai nustatyti šį magnetinės indukcijos neapibrėžtumą, nežymiai keičiant Holo zondo padėtį. Įsidėmėjus teslametro parodymus ir jų svyravimų dydį, Holo zondas ištraukiamas ir ant jo uždedamas apsauginis dangtelis. Teslametro parodymai užrašomi darbo žurnale.
- 30. Teslametro perjungiklis "Direct field / Alternating field" perjungiamas į padėtį "Alternating field". Tokioje veikoje teslametras rodo magnetinės indukcijos kintamosios komponentės (kurios dažnis 50 Hz) kvadratinį vidurkį, t. y. kintamosios komponentės amplitudę, padalytą iš  $\sqrt{2}$  (militeslomis). Tuo pačiu būdu, kaip 29 punkte, išmatuojama ir užrašoma to dydžio vertė ir neapibrėžtumas. *Pastaba***:** Kintamojo magnetinio lauko matavimo veikoje neįmanoma pakoreguoti nulio. Todėl nereikia sukinėti reguliatorių, kuriais buvo nustatomas nuolatinės komponentės nulis (tie reguliatoriai šiuo atveju neturės jokios įtakos teslametro parodymams).
- 31. Ampulė su DPPH milteliais įdedama į aukštojo dažnio ritę. Matavimo įranga išjungiama iš elektros tinklo. Visi laidai ir kabeliai atjungiami nuo matavimo įrangos ir tvarkingai sudedami ant darbo stalo.
- 32. Pagal matavimo duomenis apskaičiuojama fazės keitiklio išėjimo įtampos amplitudė. Jos vertė yra lygi (*U*max *U*min) / 2; čia *U*min ir *U*max yra mažiausioji ir didžiausioji įtampos vertės (jos atitinka "Origin" lentelės "Data1" pirmąją ir paskutiniąją eilutes). Tos amplitudės paklaida yra apytiksliai lygi įtampos diskretizavimo intervalo pločiui, t. y. bet kurių dviejų gretimų įtampos verčių skirtumui.
- 33. Pagal išmatuotą magnetinės indukcijos kintamosios komponentės kvadratinį vidurkį apskaičiuojama tos komponentės amplitudė (ji yra  $\sqrt{2}$  kartų didesnė už kvadratinį vidurkį) ir jo paklaida.
- 34. Apskaičiuojamas magnetinės indukcijos kintamosios komponentės (išreikštos militeslomis) ir fazės keitiklio išėjimo įtampos (V) proporcingumo koeficientas. Tam tie du dydžiai padalijami vienas iš kito.
- 35. Proporcingumo koeficientas, kuris apskaičiuotas 34 punkte, įvedamas atitinkamame Origin lango lauke (tas laukas yra viršutiniame dešiniajame lango kampe; 9 pav. jame yra skaičius "0.320"). Tam reikia spustelėti mygtuką "Pakeisti...", kuris yra po tuo lauku. Tada atsidaro dialogo langas su įvesties lauku ir dviem mygtukais "OK" ir "Cancel". Jame reikia surinkti apskaičiuotą santykio vertę, o paskui reikia spustelėti mygtuką "OK". Atlikus šiuos veiksmus, bus automatiškai atnaujinti skaičiai prie viršutinės *X* ašies padalų bei tų padalų padėtys. Be to, naujoji koeficiento vertė bus automatiškai įrašyta į analogišką teksto lauką, kuris yra "Origin" lentelės "Data1" lange.
- 36. Jeigu matavimo duomenys dar neišsaugoti, tada jie išsaugomi ("Origin" meniu komanda "File / Save Project arba "File / Save Project As..."). Atspausdinama "Origin" lentelė "Data1". Spausdinant reikia naudoti "Origin" meniu komandą "File/Print". Dialogo lange, kuris atsidaro įvykdžius komandą "File/Print", turi matytis spausdintuvas, kuris yra laboratorijoje. *Pastabos*: **1)** Spausdintuvas, kuris šiuo metu naudojamas laboratorijoje, nėra tinklo spausdintuvas, t. y. jis prijungtas ne tiesiog prie kompiuterinio tinklo, o prie kompiuterio, kuris prijungtas prie kompiuterinio tinklo. Jeigu sistema negali užmegzti ryšio su spausdintuvu, tai gali reikšti, kad tas kompiuteris arba spausdintuvas nėra įjungtas. 2) Lentelės "Data<sup>1"</sup> formatas yra toks, kad ją būtų galima spausdinti minėtuoju spausdintuvu be jokių pakeitimų. Todėl prieš spausdinant patartina nekeisti formato (t. y. stulpelių pločio ir pan.). Tačiau reikia užduoti teisingą puslapio orientaciją (meniu komanda "File / Page Setup", orientacija turi būti "Portrait"). Puslapio orientaciją reikia patikrinti prieš pat spausdinant, nes ji gali pasikeisti perėjus į langą "Graph1" ir vėl grįžus į langą "Data1" (be to, puslapio orientacija neišsisaugo įvykdžius komandą "File / Save Project"). 3) Lentelės "Data1" vaizdas, kuris matomas įvykdžius "Origin" meniu komandą "File / Print Preview", ne visiškai tiksliai atitinka vaizdą, kuris bus atspausdintas (skiriasi kai kurių tarpų dydžiai).

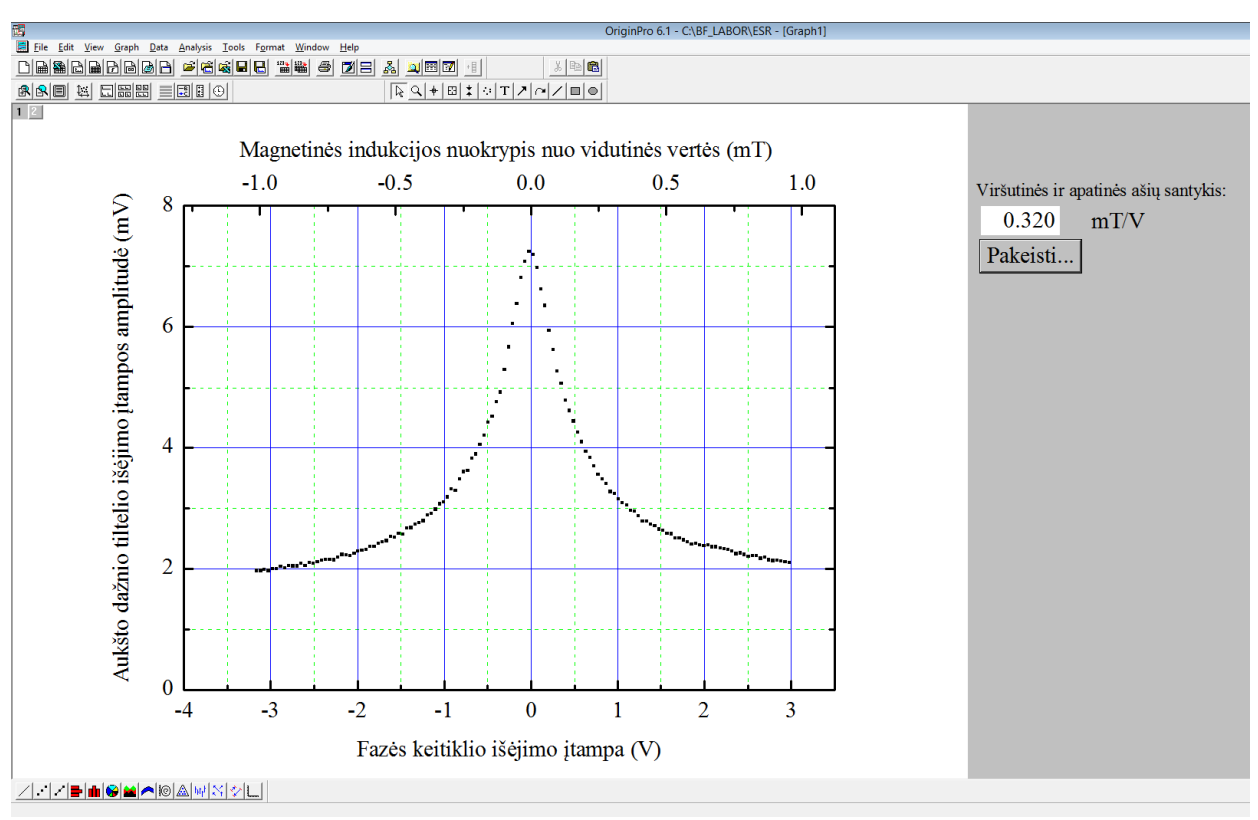

**9 pav.** "Origin" grafiko su matavimo duomenimis pavyzdys (tai nėra tikro matavimo rezultatai, todėl gali žymiai skirtis nuo tikro matavimo duomenų)

37. Ant lapų su atspausdintais duomenimis reikia užrašyti savo vardą ir pavardę. Po atspausdinta duomenų lentele turi pasirašyti darbo vadovas arba laborantas. Jeigu duomenų lentelę sudaro daugiau negu vienas lapas, tada darbo vadovas arba laborantas pasirašo ant kiekvieno lapo. Atspausdintą duomenų lentelę reikia įklijuoti į darbo žurnalą.

*"Origin" duomenų failą, kuriame yra matavimo duomenys, galima panaudoti analizuojant matavimo duomenis bei braižant atitinkamus grafikus. Mygtukas ir teksto laukas, kurie yra matomi atidarius "Origin"*  projektą, ir su jais susietos komandos yra pačiame duomenų faile, todėl, perkėlus jį į kitą kompiuterį, kuriame *įdiegta programa "Origin", tie valdymo elementai turėtų būti matomi ir veikti teisingai. Duomenų failas buvo išbandytas su dviem "Origin" versijomis – "OriginPro 6.1" ir "Origin 8.1".*